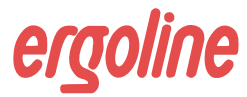

# **opticare basic**

# **Chipkarten-Software für ergoselect-Ergometer**

# **Gebrauchsanweisung**

erg 2010000104000 • Version 06/2009 • deutsch

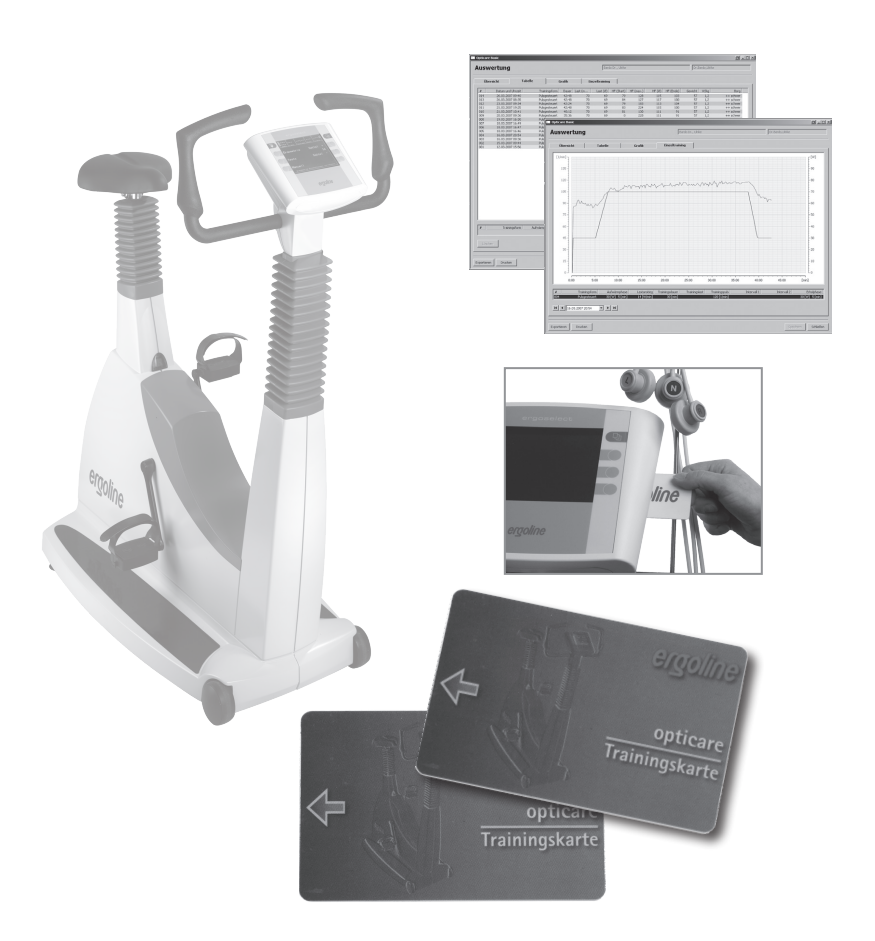

Manual

Diese Anleitung wurde mit größter Sorgfalt erstellt - sollten Sie dennoch Details finden, die mit dem System nicht übereinstimmen, bitten wir um kurze Mitteilung, damit wir Unstimmigkeiten schnellstmöglich beheben können.

Änderungen durch optische oder technische Weiterentwicklung gegenüber den in dieser Gebrauchsanweisung aufgeführten Angaben und Abbildungen sind vorbehalten.

Alle im Text genannten und abgebildeten Warenzeichen sind Warenzeichen der jeweiligen Inhaber und werden als geschützt anerkannt.

Nachdruck, Übersetzung und Vervielfältigung in jeglicher Form - auch auszugsweise - bedürfen der schriftlichen Genehmigung des Herstellers.

Diese Gebrauchsanweisung unterliegt keinem Änderungsdienst. Den Stand der neuesten Ausgabe erfahren Sie beim Hersteller.

**ergoline GmbH Lindenstraße 5 72475 Bitz Germany**

**Tel.: +49-(0) 7431 98 94 - 0 Fax: +49-(0) 7431 98 94 - 128 e-mail: info@ergoline.com http: www.ergoline.com**

**Printed in Germany**

# **INHALT**

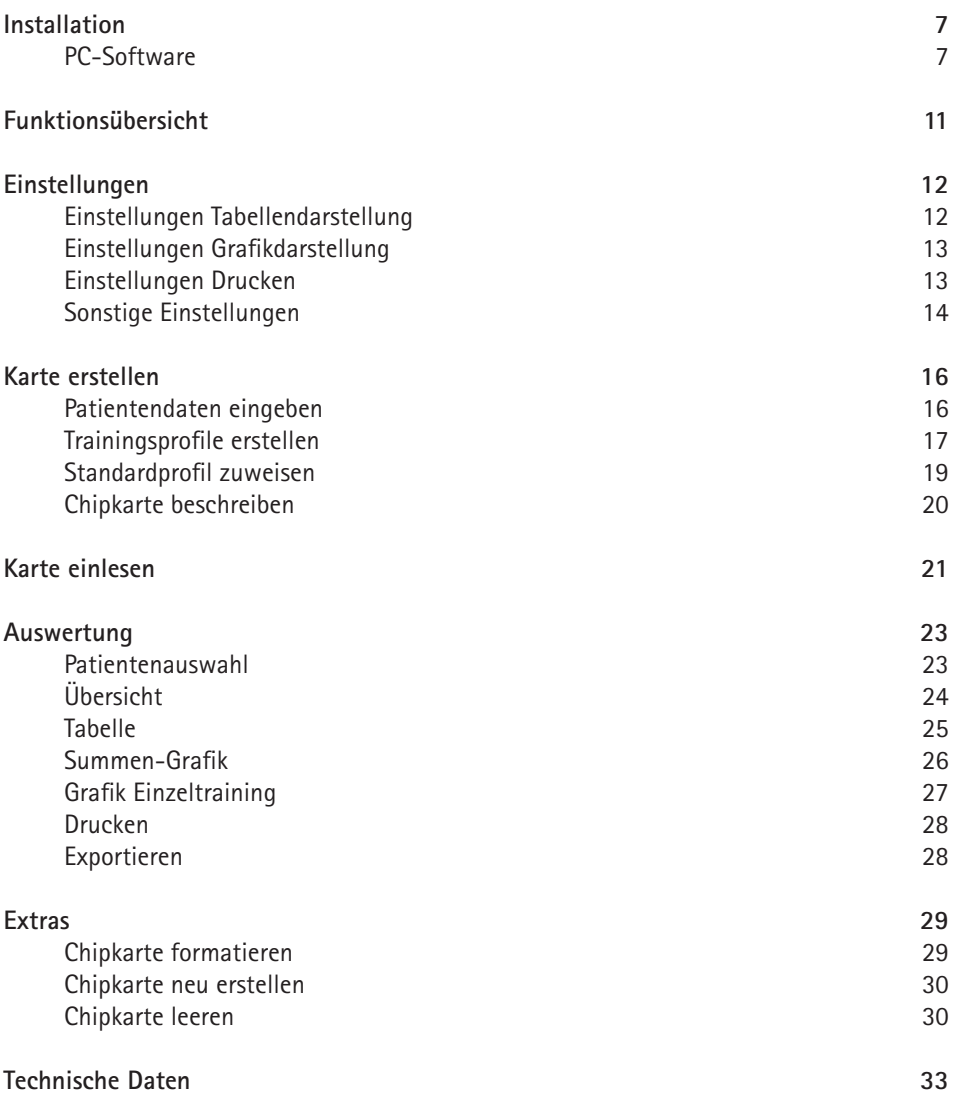

# **Installation**

# **PC-Software**

- • Alle Anwendungen beenden. Die OPTICARE BASIC–CD in das CD-ROM Laufwerk einlegen.
- • Die Installation startet automatisch, wenn die sogenannte "Autostart-Funktion" des CD-ROM-Laufwerks aktiviert ist, ansonsten:
	- den Windows-Explorer öffnen
	- CD-ROM-Laufwerk anwählen
	- auf **setup.exe** doppelklicken

# **Hinweis**

*Den Chipkarten-Leser* **nicht** *an den PC anschliessen - erst die vollständige Installation durchführen!*

• Das Auswahl-Menü für die Installations-Sprache erscheint (die Programmsprache kann auch später in "Einstellungen" einfach abgeändert werden).

9 Opticare Basic - InstallShield Wizard 8  $\overline{\mathbf{x}}$ Bitte wählen Sie die gewünschte Setup-Sprache.<br>Please select the desired setup language. S'il vous plaît, choisissez la langue de setup souhaitée. Deutsch  $\overline{\phantom{a}}$ ✓ ×

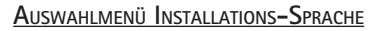

• Nach Auswahl der Sprache wird die Installation gestartet - befolgen Sie die weiteren Hinweise auf dem Bildschirm.

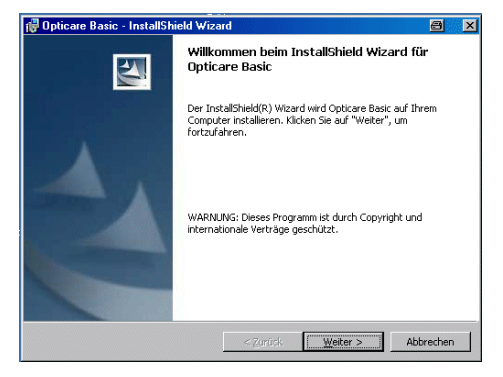

#### **Software Installation**

• Als Standard-Verzeichnis für die Programm-Installation wird das Verzeichnis C:\Programme\Opticare Basic verwendet. Durch Betätigen der Schaltfläche [Ändern] kann ein anderes Verzeichnis gewählt werden.

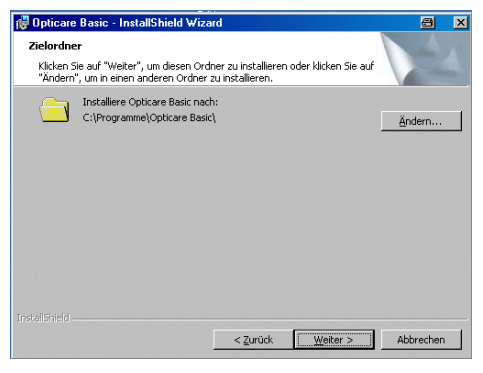

#### **Installationspfad**

• Der Installationsmodus kann ausgewählt werden:

Standard (empfohlen):

Alle Standardmodule werden installiert. Angepasst:

Es können einzelne Module / Treiber von der Installation ausgenommen werden

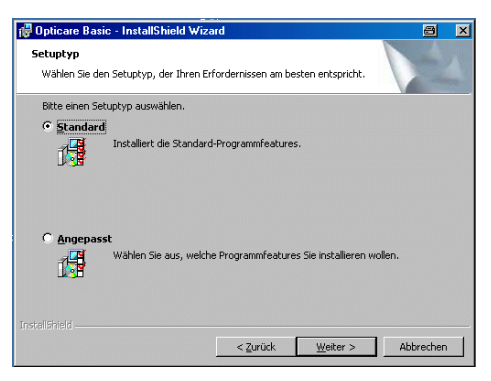

**Wahl des Installations-Modus**

• Vor der eigentlichen Installation werden noch einmal alle Angaben zusammengefasst. Nach Bestätigung mit [Installieren] beginnt der eigentliche Kopier-, bzw. Installations-Vorgang.

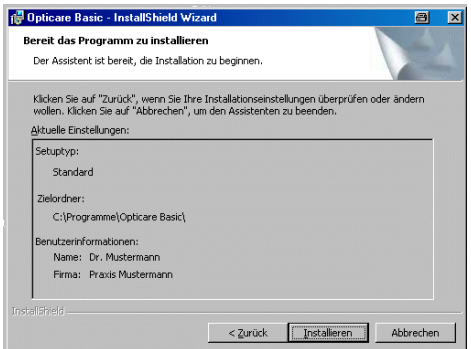

#### **Zusammenfassung Installation**

• Zunächst werden die Treiber für das Chipkarten-Lesegerät installiert.

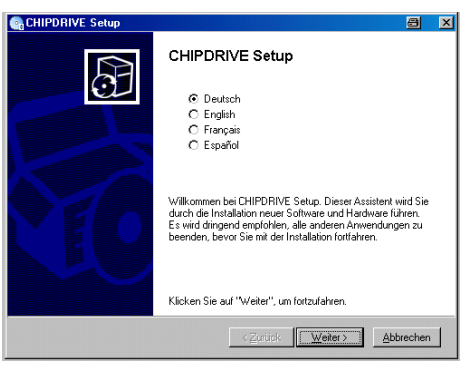

**Installation Chipkarten-Leser**

• Das entsprechende Lesegerät auswählen.

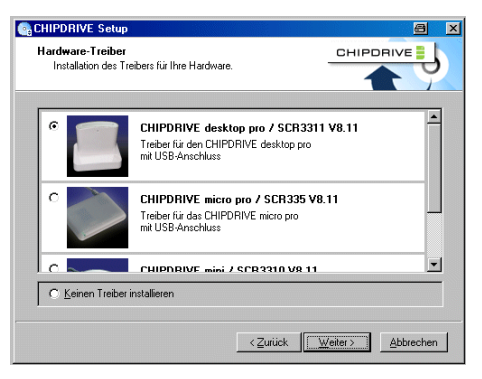

**Wahl des Chipkartenlesers**

• Den Anweisungen auf dem Bildschirm folgen, bis die Installation des Treibers abgeschlossen ist.

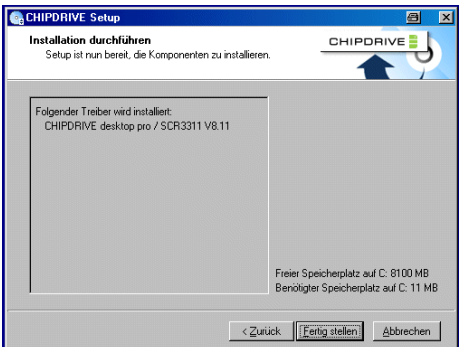

#### **Chipkartenleser fertig installiert**

• Anschliessend erfolgt die Installation des Treibers für den Softwareschutz-Dongle (WIBU-KEY).

Den Anweisungen auf dem Bildschirm folgen bis die Installation abgeschlossen ist. Es brauchen keine Veränderungen an den jeweiligen Einstellungen vorgenommen zu werden.

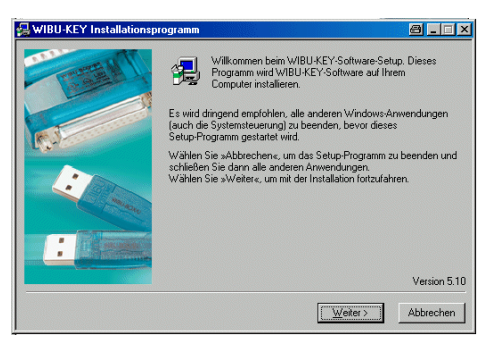

#### **Softwareschutz fertig installiert**

• Im Anschluß an die Treiberinstallation wird das eigentliche OPTICARE BASIC Programm installiert.

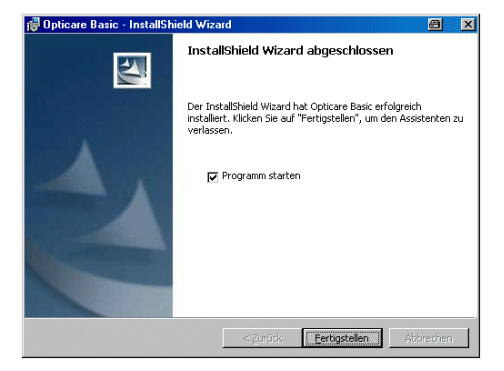

**Installation vollständig abgeschlossen**

• Nach Abschluss der Installation kann das OPTICARE BASIC-Programm direkt gestartet werden - vorher die Hardware einstecken.

#### **Hinweis**

*Der Chipkarten-Leser und der Softwareschutz-Stecker müssen* **vor dem Starten** *des Programms in einen freien USB-Anschluß des Rechners eingesteckt werden !*

# **Funktionsübersicht**

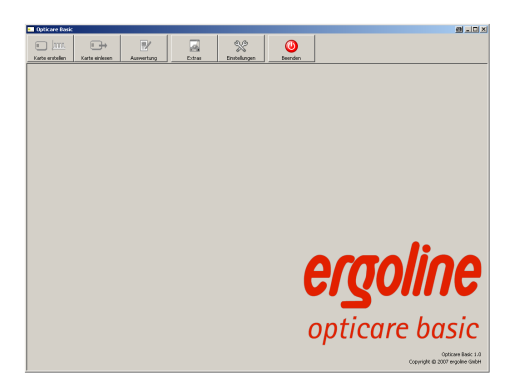

# **Hauptbildschirm opticare basic**

#### **Karte erstellen**

Dient zum Erstellen einer Chipkarte für einen neuen Patienten. Es wird eine leere, formatierte ergoline-Trainingskarte benötigt.

Auf dem Hauptbildschirm des OPTICARE BASIC Programms stehen die folgenden Funktionen

über Schaltflächen zur Verfügung:

#### **Karte einlesen**

Liest die Trainings einer beschriebenen Chipkarte ein und speichert die Ergebnisse in der Patientendatenbank ab. Die Trainings können ausgewertet und gedruckt werden. Die Trainingsprofile auf der Chipkarte lassen sich modifizieren.

#### **Auswerten**

Auswerten und Ausdrucken der in der Datenbank gespeicherten Daten.

#### **Extras**

Spezialfunktionen für Chipkarten und Definition von Standardprofilen.

**Einstellungen** Konfiguration der Software.

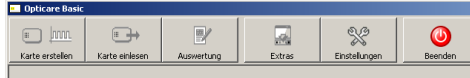

**Funktionsauswahl**

# **Einstellungen**

Nach Starten des Programms erscheint der Hauptbildschirm, zur Konfiguration der Software wird die Seite "Einstellungen" durch Anklicken der entsprechenden Schaltfläche aufgerufen.

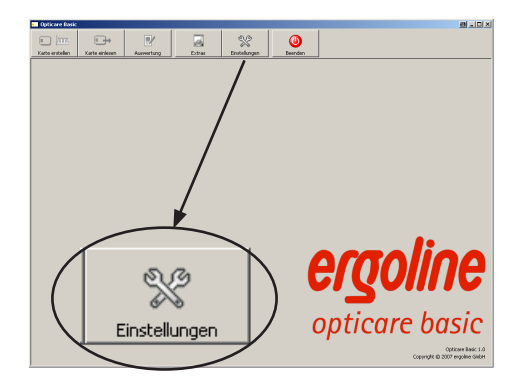

**HAUPTBILDSCHIRM AUSWAHL "EINSTELLUNGEN"** 

Die verschiedenen Einstellungen sind in einzelnen Abschnitten zusammengefasst.

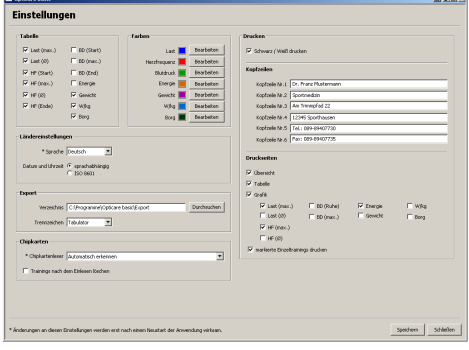

**Einstellungen**

# **Einstellungen Tabellendarstellung**

Die Werte, die in der Tabellen-Ansicht dargestellt werden, können ausgewählt werden.

Unabhängig von diesen Einstellungen werden immer **alle** Werte in der Datenbank gespeichert!

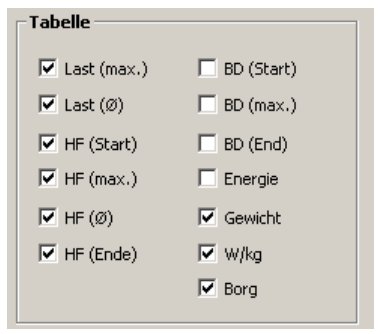

**Werte (Spalten) für Tabellenansicht**

### **Einstellungen Grafikdarstellung**

Für die grafische Darstellung der Ergebnisse können den einzelnen Werte unterschiedliche Farben zugeordnet werden.

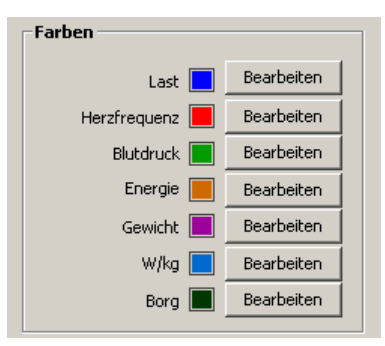

**Farben für grafische Darstellung**

### **Einstellungen Drucken**

- • Bei Verwendung eines Farbdruckers (z.B. Tintenstrahl- oder Farblaser-Drucker) sollte die Einstellung "Schwarz/Weiß drucken" deaktiviert werden.
- • Die eingegebenen Kopfzeilen (z.B. Klinikoder Praxisanschrift) werden auf jeder Ausdruckseite mitgedruckt.

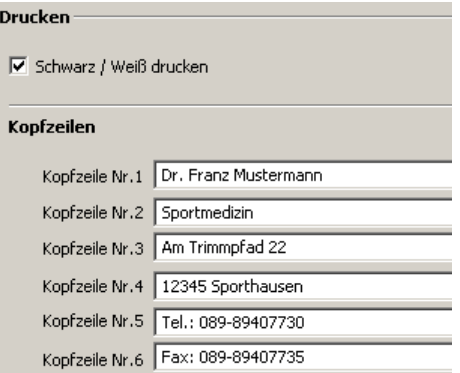

#### **Kopfzeilen für Ausdruck**

• Festlegen der Standard-Ausdruckseiten und der zu druckenden Werte.

Diese Einstellungen können vor dem jeweiligen Druckvorgang noch individuell angepaßt werden.

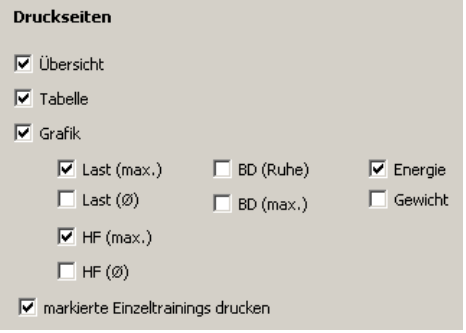

#### **Standard-Ausdruck**

## **Sonstige Einstellungen**

• Die Programmsprache und das zugehörige Datums- und Zeitformat können angepaßt und eingestellt werden.

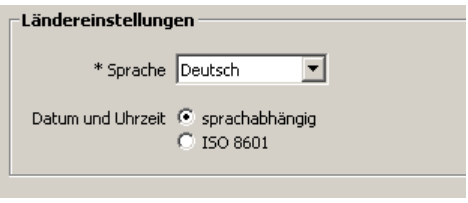

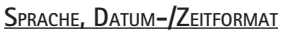

• Die Einstellungen für die Funktion [EXPORT] legen das Zielverzeichnis und das Trennzeichen für die exportierten Daten fest (sogenannte CSV-Dateien).

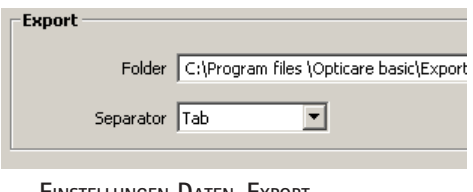

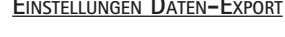

• Bei mehreren installierten Chipkartenlesern kann der zu verwendende Leser ausgewählt werden - ansonsten wird die Einstellung "Automatisch erkennen" empfohlen.

Sollen die Daten auf der Chipkarte direkt nach dem Einlesen in die Datenbank automatisch vom Programm gelöscht werden, so muß das entsprechende Häkchen gesetzt werden..

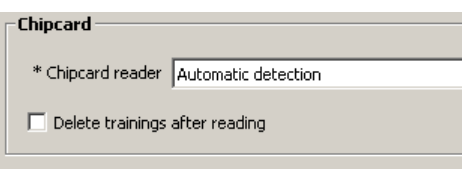

#### **Einstellungen Chipkartenleser**

# **Karte erstellen**

Bevor eine ergoline-Chipkarte für die Verwendung mit der OPTICARE BASIC Software bzw. mit einem ergoline Trainingsergometer programmiert werden kann, muß diese Chipkarte zunächst formatiert bzw. gelöscht werden. (siehe [EXTRAS] Chipkarte formatieren / leeren)

Auf dem Hauptbildschirm wird die Seite "Karte erstellen" durch Anklicken der entsprechenden Schaltfläche aufgerufen.

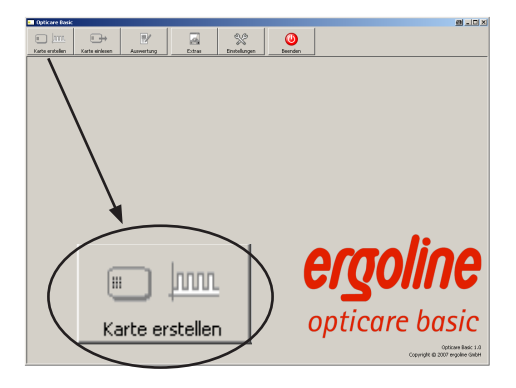

**Hauptbildschirm Auswahl "Karte erstellen"**

#### PATIENTENDATEN **EINGEREN**

Zuerst werden die Patientendaten des neuen Patienten in die entsprechenden Felder eingegeben.

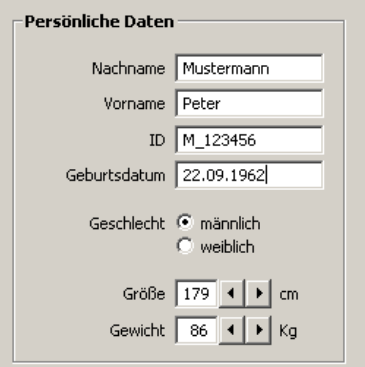

#### **Patientendaten**

#### **Trainingsprofile erstellen**

Es lassen sich 10 Trainingsprogramme mit Aufwärm-, Trainings- und Erholphase frei definieren.

Zur Festlegung eines bestimmten Trainingsprofils wird die entsprechende Zeile in der Tabelle angeklickt und anschliessend [Bearbeiten] betätigt.

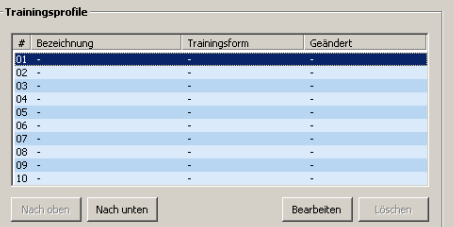

## **Trainingsprofile zuweisen/erstellen**

Es öffnet sich das Fenster für die Definition der einzelnen Trainingsphasen und Parameter:

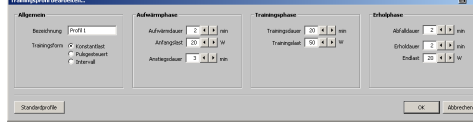

#### **Trainingsprofil definieren**

Im linken Feld wird eine Bezeichnung für das Training eingegeben - diese wird auf der Chipkarte gespeichert und später auf dem ergoline Trainingsergometer angezeigt. Der Typ des Trainings wird festgelegt:

#### **Konstantlast:**

Die Belastung des Ergometers wird auf eine feste Wattzahl geschaltet.

#### **Pulsgesteuert:**

Die Belastung des Ergometers wird automatisch so geregelt, dass der eingestellte Trainingspuls eingehalten wird (steigt der Puls an, wird die Belastung erniedrigt und umgekehrt).

#### **Intervalltraining:**

Es können 2 Intervalle (hohe Belastung und niedrige Belastung) mit unterschiedlichen Zeitdauern (in 10 sek Schritten) festgelegt werden.

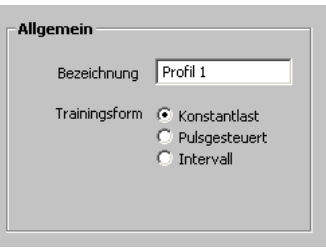

#### **Bezeichnung und Trainingsform**

#### **Aufwärmphase**

Für die Aufwärmphase zu Beginn eines Trainings werden die Dauer in Minuten und die Belastung in Watt eingetragen.

Der Parameter "Lastanstieg" wird nur bei pulsgesteuertem Training benötigt und beschreibt, mit welcher Geschwindigkeit die Last bis zum Erreichen des Trainingspulses erhöht wird.

#### **Trainingsphase**

Je nach gewählter Trainingsform (Puls, Konstant, Intervall) müssen für die Trainingsphase unterschiedliche Parameter definiert werden:

#### **Trainingsphase Konstantlast:**

- Trainings-Dauer in Minuten
- Trainings-Belastung in Watt

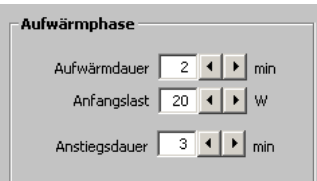

#### **Aufwärmphase**

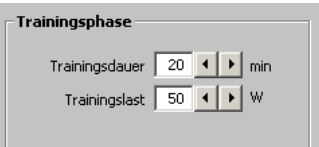

#### **Trainingsphase Konstantlast**

#### **Trainingsphase Pulsgesteuert:**

- • Trainings-Dauer in Minuten
- • Trainingspuls in Schlägen/min
- • Maximale Last in Watt (Die Belastung übersteigt in keinem Fall diesen Wert - auch dann nicht, wenn der eingestellte Trainingspuls nicht erreicht wird.)
- Regeltyp (steil, mittel, flach)

#### **Trainingsphase Intervalltraining:**

- Trainings-Dauer gesamt in Minuten
- Belastungsdauer Intervall 1 in 10 s Schritten
- Belastung Intervall 1 in Watt
- Belastungsdauer Intervall 2 in 10 s Schritten
- • Belastung Intervall 2 in Watt

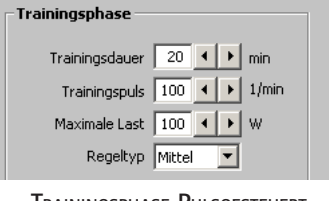

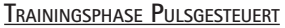

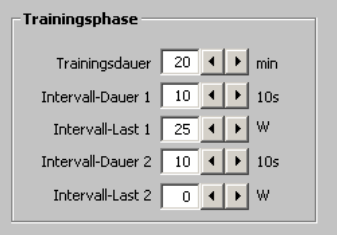

#### **Trainingsphase Intervall**

#### **Erholphase**

Für die Erholphase nach Beendigung des Trainings werden die Dauer in Minuten und die Belastung in Watt eingetragen.

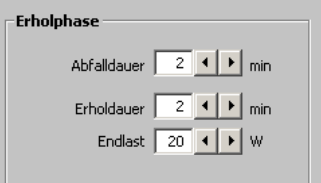

#### **Erholphase**

#### **Standardprofil zuweisen**

Soll ein bereits definiertes "Standardprofil" für den aktuellen Patienten übernommen werden, wird nach Betätigen der Schaltfläche [Standardprofile] ein Fenster geöffnet, in dem alle Standardprofile zur Auswahl angeboten werden.

Die Standardprofile können unter [Extras] definiert und verwaltet werden.

Das ausgewählte Standardprofil wird mittels [Wählen] übernommen.

Die Parameter eines derart übernommenen Standardprofils lassen sich anschliessend noch individuell anpassen.

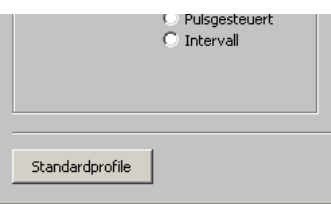

#### **Standardprofile**

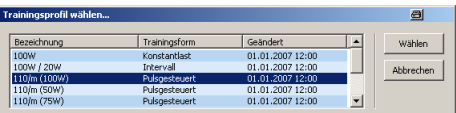

#### **Liste der Standardprofile**

Durch Betätigen der Schaltfläche [ok] wird das eingegebene Profil in der Tabelle abgelegt.

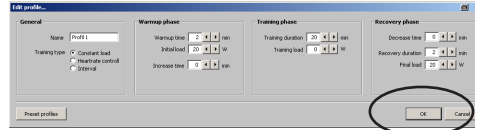

# **Übernehmen des Profils**

#### **Profil-Reihenfolge ändern**

Mit Hilfe der Schaltflächen [Nach oben] und [Nach unten] kann die Reihenfolge der einzelnen Trainingsprofile innerhalb der Tabelle geändert werden.

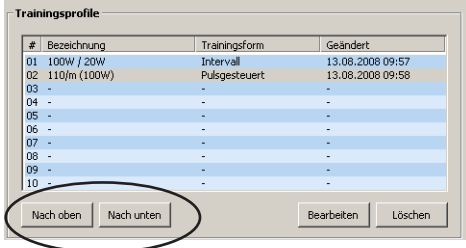

**Reihenfolge ändern**

#### **Chipkarte beschreiben**

Nachdem alle Parameter und Profile definiert sind, wird durch Betätigen der Schaltfläche [Speichern] das Beschreiben der Chipkarte ausgelöst.

Alle Daten werden gleichzeitig in der internen Patientendatenbank gespeichert, so dass bei Verlust oder Beschädigung der Trainingskarte eine Kopie der Karte erzeugt werden kann. (siehe [Extras] / [Chipkarte neu erstellen] )

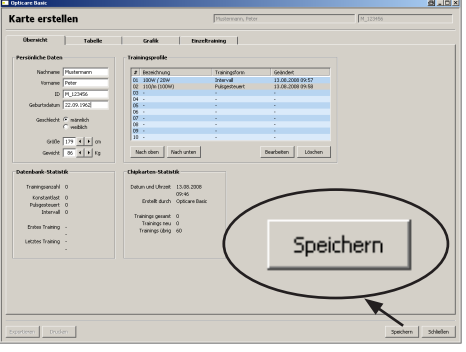

**Auf Chipkarte speichern**

# **Karte einlesen**

Auf dem Hauptbildschirm wird die Seite "Karte einlesen" durch Anklicken der entsprechenden Schaltfläche aufgerufen.

Die beschriebene Chipkarte in das Lesegerät einstecken (Chip nach vorne).

Die Trainingsdaten auf der Karte werden eingelesen und in der Datenbank zu dem entsprechenden Patienten gespeichert.

Es werden dabei nur die Auswertungen eingelesen, die noch nicht in der Datenbank gespeichert wurden.

Sollte der auf der Chipkarte angelegte Patient noch nicht in der Datenbank vorhanden sein (z.B. weil die Chipkarte auf einem anderen Rechner erstellt wurde) so wird der Patient neu in der Datenbank aufgenommen.

Unter [Einstellungen] lässt sich festlegen, ob die auf der Karte gespeicherten Auswertungen direkt nach dem Einlesen automatisch gelöscht werden sollen, oder ob sie auf der Chipkarte verbleiben sollen.

Nach dem Einlesen können -falls nötig- die Patientendaten geändert (z.B. Gewicht) und die jeweiligen Trainingsprofile an den aktuellen Leistungsstand angepasst werden.

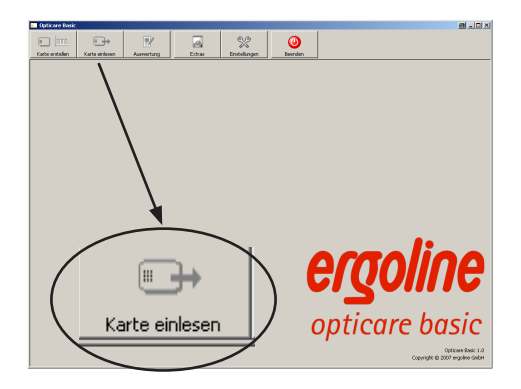

**Hauptbildschirm "Karte einlesen"**

Die Datenbank-Statistik zeigt die aktuell in der Patienten-Datenbank gespeicherten Trainingsauswertungen mit Aufteilung in die jeweiligen Trainingstypen sowie Datum/Uhrzeit des ersten und letzten Trainings.

#### -Datenhank-Statistik ·

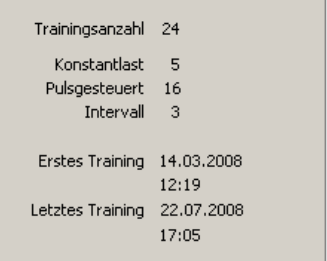

#### **Datenbank-Statistik**

Die Chipkarten-Statistik zeigt die aktuell auf der Chipkarte gespeicherten Auswertungen sowie den noch zur Verfügung stehenden Speicherplatz.

Zusätzlich wird angezeigt, durch welches ergoline-Programm diese Chipkarte ursprünglich erstellt wurde.

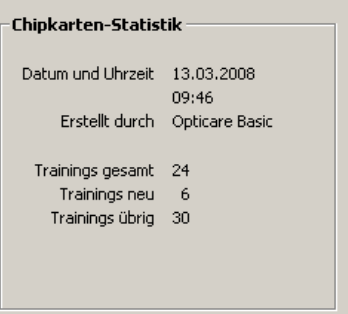

**Chipkarte-Statistik**

**Alle übrigen Funktionen zum Auswerten der Daten sind nachfolgend im Kapitel AUSWERTUNG detailliert beschrieben.**

# **Auswertung**

Zur Auswertung der in der Datenbank gespeicherten Trainings bietet die OPTICARE BASIC Software mehrere Funktionen:

- • Übersicht aller Trainings
- • Tabellarische Übersicht mit allen Werten
- • Grafisches Summendiagramm
- • Grafische Darstellung Einzeltraining
- • Ausdrucke
- • Datenexport

Auf dem Hauptbildschirm wird die Seite "Auswertung" durch Anklicken der entsprechenden Schaltfläche aufgerufen.

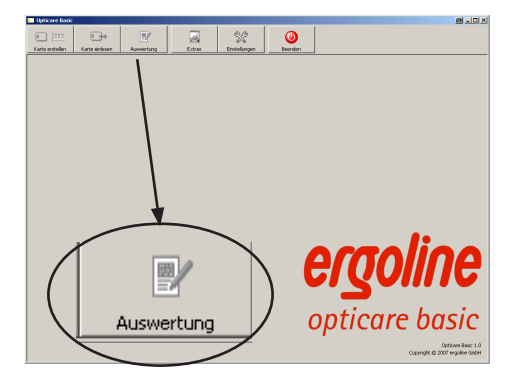

**Hauptbildschirm "Auswertung"**

### **Patientenauswahl**

Falls keine Chipkarte eingesteckt ist und eingelesen wurde, muss zunächst ein Patient ausgewählt werden.

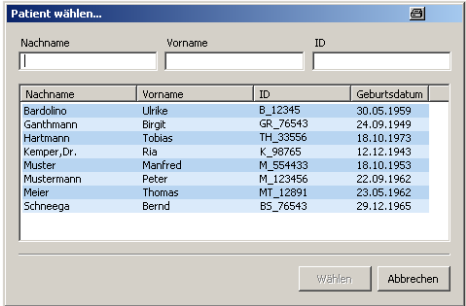

#### **Patientenauswahl**

Die verschiedenen Auswertungen werden auf unterschiedlichen "Karteikarten" dargestellt, die durch Anklicken der jeweiligen "Karteikarten-Überschrift" aufgerufen werden.

- • Übersicht
- • Tabelle
- • Grafik
- Einzeltraining

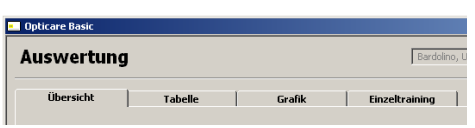

**Auswertung: Karteikarten**

# **UBERSICHT**

Auf dieser Seite werden die Patientendaten, die zuletzt auf der Chipkarte gespeicherten Trainingsprofile (ein Duplikat davon wird immer auch in der Datenbank abgelegt) angezeigt, sowie die Statistik der in der Datenbank gespeicherten Auswertungen.

Ist eine Trainings-Chipkarte eingesteckt und wurde diese zuvor gerade eingelesen, so wird zusätzlich die Statistik der auf der Chipkarte gespeicherten Daten dargestellt.

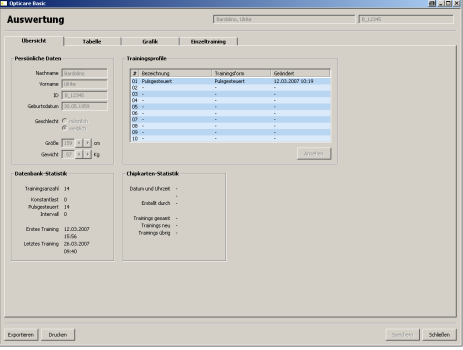

# **Auswertung Übersicht**

#### **Hinweis**

*Das Ändern der Patientendaten oder der Trainingsprofile ist nur bei eingesteckter Chipkarte (Funktion "Einlesen") möglich.*

# **TABELLE**

Alle in der Datenbank gespeicherten Trainings werden als tabellarische Übersicht mit den entsprechenden Kenngrössen aufgelistet. Unter [Einstellungen] lässt sich festlegen, welche Parameter in den Spalten der Tabelle aufgelistet werden sollen.

Bei Anklicken eines bestimmten Trainings werden im unteren Teil des Bildes die Daten des zugehörigen Trainingsprofils eingeblendet.

Mit gedrückter Strg-Taste lassen sich durch Anklicken mehrere Trainings für den Ausdruck markieren.

### **[Löschen]**

Entfernt ein ausgewähltes Training - die verbleibenden Trainings werden nach Trainingsdatum/Uhrzeit neu durchnumeriert.

Ein Doppelklick auf eine Zeile der Tabelle wechselt zur grafischen Darstellung dieses Einzel-Trainings.

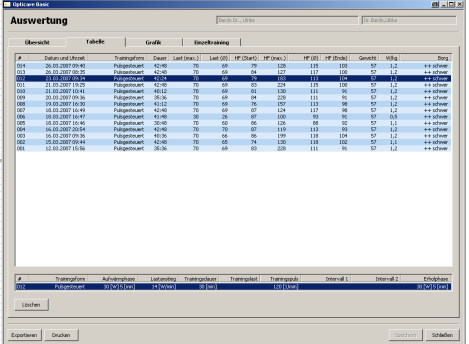

**Auswertung Tabelle**

# **Summen-Grafik**

Die wichtigsten Trainingsparameter werden grafisch in einer Übersicht dargestellt und ermöglichen eine schnelle Beurteilung des Trainingserfolges.

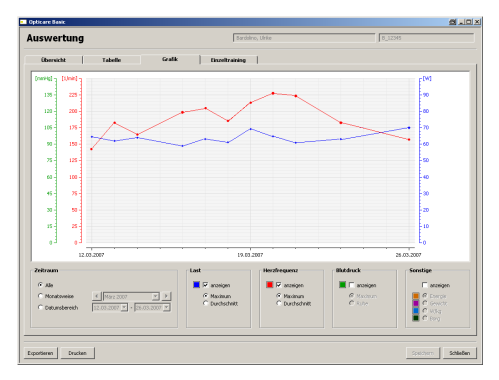

**Auswertung gesamtgrafik**

Der jeweils abgebildete Zeitraum lässt sich einstellen:

• Alle

Die Grafik wird für alle in der Datenbank gespeicherten Auswertungen angezeigt. Die Darstellung beginnt mit dem ersten Training und endet mit dem Datum des letzten Trainings.

• Monatsweise

Die Ergebnisse werden monatsweise dargestellt - die Zeitachse umfaßt immer den vollständigen Monat, unabhängig davon, ob ein Training stattgefunden hat. Die Pfeiltasten [links][rechts] ermöglichen einen schnellen Wechsel des dargestellten Monats.

• Datumsbereich

Die Grafik wird für einen beliebigen Datumsbereich angezeigt, unabhängig davon, ob ein Training stattgefunden hat.

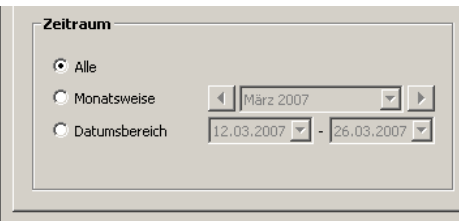

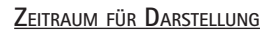

Unterhalb der Grafik werden die abzubildenden Kurven aktiviert.

Die jeweils zugeordneten Farben werden unter [Einstellungen] festgelegt.

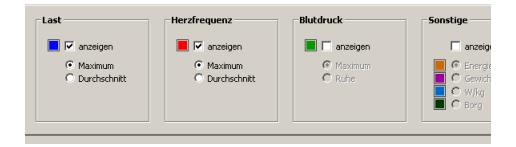

### **Auswahl der Werte**

### **Grafik Einzeltraining**

Jedes Training kann auch einzeln grafisch dargestellt werden.

Es wird dabei immer die Last- und die Herzfrequenzkurve dargestellt - die zugehjörigen Achsen in der entsprechenden Farbe finden sich rechts und links an der Grafik.

Die Parameter des zugehörigen Trainingsprofils sind am unteren Rand eingeblendet.

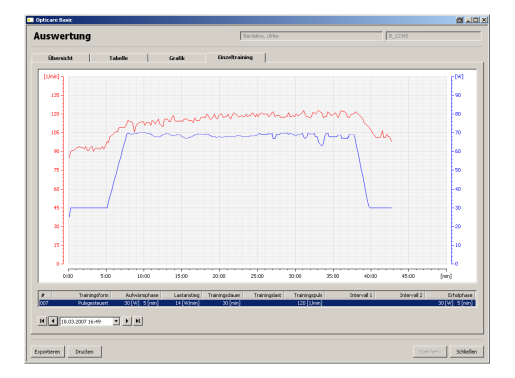

#### **Grafik Einzeltraining**

Mit Hilfe der Pfeiltasten kann direkt von einem Training zum nächsten/vorherigen Training gesprungen werden.

H 18.03.2007 16:49  $\overline{H}$   $\overline{H}$ 

#### **Auswahl vorheriges/nächstes Training**

# **DRUCKEN**

Von jeder Seite lässt sich der Ausdruck eines Reports für den jeweiligen Patienten über die Funktion [Drucken] starten (links unten).

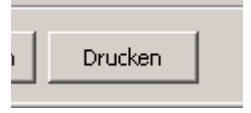

#### **Drucken**

Es erscheint das Druckmenü, dabei sind die unter [Einstellungen] festgelegten Standards bereits vorausgefüllt.

Vor dem eigentlichen Druckvorgang können jetzt noch Änderungen vorgenommen werden - diese Änderungen gelten jedoch nur für diesen Druckvorgang

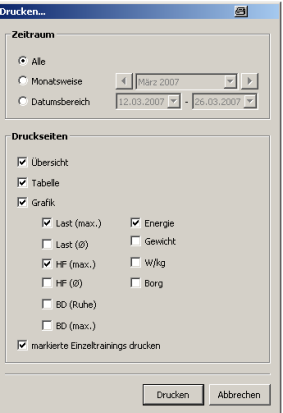

#### **Druckmenü**

#### **Exportieren**

Von jeder Seite aus lassen sich die Daten einer Auswertung in eine Datei exportieren - Pfad und Trennzeichen lassen sich unter [Einstellungen] festlegen.

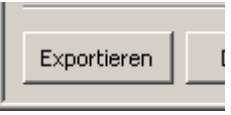

#### **DATENEXPORT**

# **Extras**

Auf der Einstellseite "Extras" finden sich Spezial-Funktionen zu Chipkarten, Datenbank sowie zur Definition der Standard-Trainingsprofile.

Auf dem Hauptbildschirm wird die Seite "Extras" durch Anklicken der entsprechenden Schaltfläche aufgerufen.

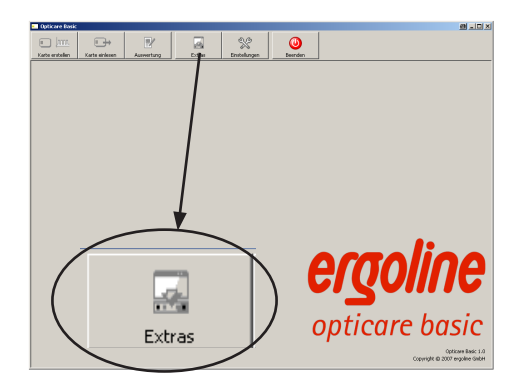

**HAUPTBILDSCHIRM AUSWAHL "EXTRAS"** 

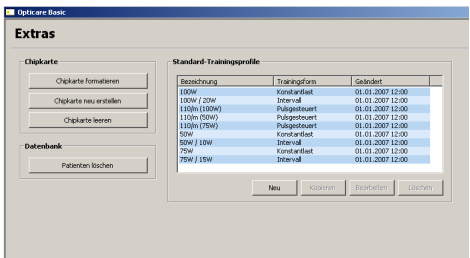

**EINSTELLSEITE** "EXTRAS"

#### **Chipkarte formatieren**

Bevor eine neue ergoline-Chipkarte mit der OPTICARE BASIC Software bzw. mit einem ergoline Trainingsergometer verwendet werden kann, muß diese Chipkarte zunächst formatiert werden.

Dabei werden evt. auf der Karte gespeicherte Informationen überschrieben.

• Schaltfläche [Chipkarte formatieren] betätigen.

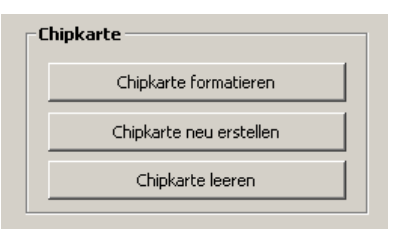

#### **Sonderfunktionen Chipkarte**

• Chipkarte in das Chipkarten-Lesegerät einstecken (Chip nach vorne)

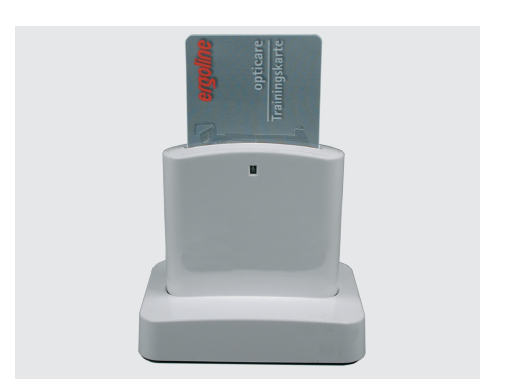

**Lesegerät mit eingesteckter Chipkarte**

• Die Chipkarte wird formatiert.

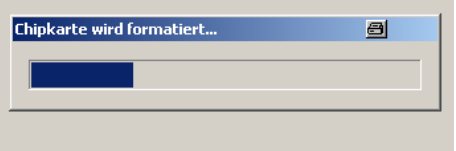

**Chipkarte wird formatiert**

#### **Chipkarte neu erstellen**

Falls die Chipkarte eines Patienten verloren wurde oder nicht mehr lesbar ist, kann mit dieser Funktion eine Kopie der Chipkarte erzeugt werden.

#### **Chipkarte leeren**

Diese Funktion löscht alle Daten auf einer (formatierten) ergoline Chipkarte.

### **Patienten löschen**

Die Funktion ermöglicht das Löschen eines Patienten mit ALLEN seinen Auswertungen aus der Datenbank.

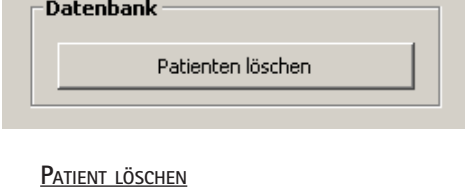

# **Standard-Trainingsprofile definieren**

Die am häufigsten verwendeten Trainingsprofile lassen sich definieren.

Die Festlegung der jeweiligen Parameter erfolgt wie im Kapitel [Chipkarte erstellen] [Trainingsprofile neu erstellen] beschrieben.

Die Funktion [Bearbeiten] ermöglicht die Änderung der Parameter eines bereits definierten Standard-Profils..

[Kopieren] kopiert das ausgewählte Profil, anschliessend können die Parameter angepasst und ein neuer Profilname vergeben werden.

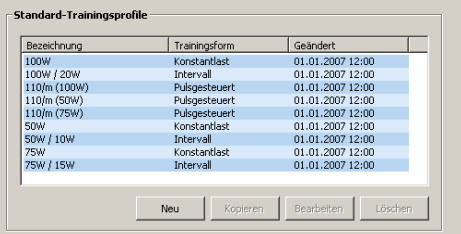

#### **Standard-Trainingsprofile**

# **Technische Daten**

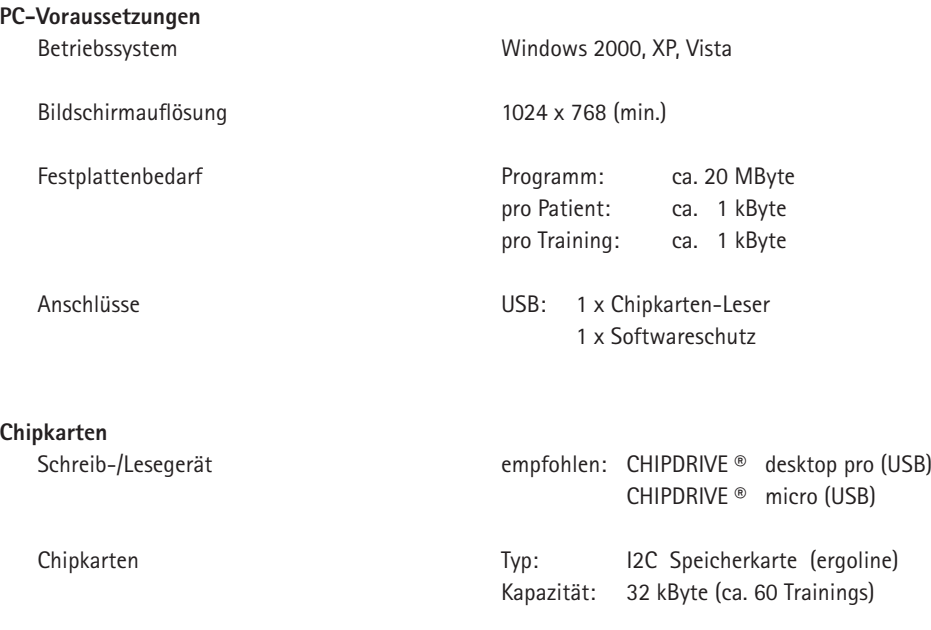

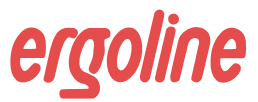

**ergoline GmbH Lindenstraße 5 72475 Bitz Germany**

**Tel.: +49-(0) 7431 98 94 - 0 Fax: +49-(0) 7431 98 94 - 128 e-mail: info@ergoline.com http: www.ergoline.com**